## **Step 1: Log into Pass-Port**

click the "Folios" tab at the top of the page

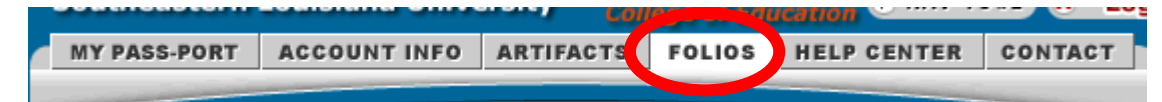

**Step 2: Click on your Portal VII: Emerging Portfolio.** 

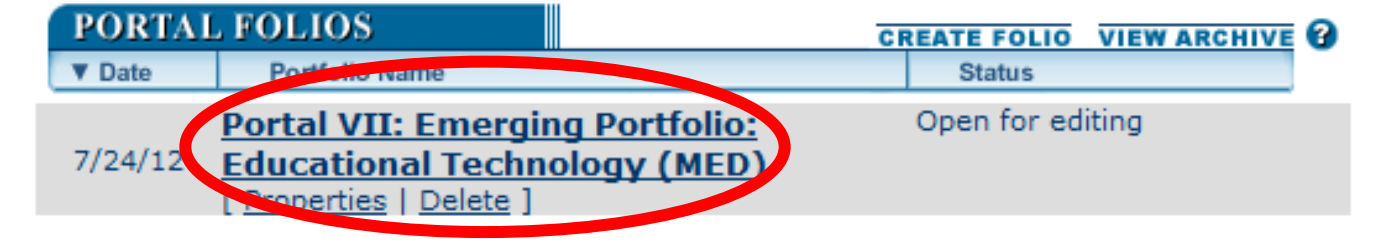

Scroll down the page to the Requirements Section.

**Step 3: Complete the four surveys.**

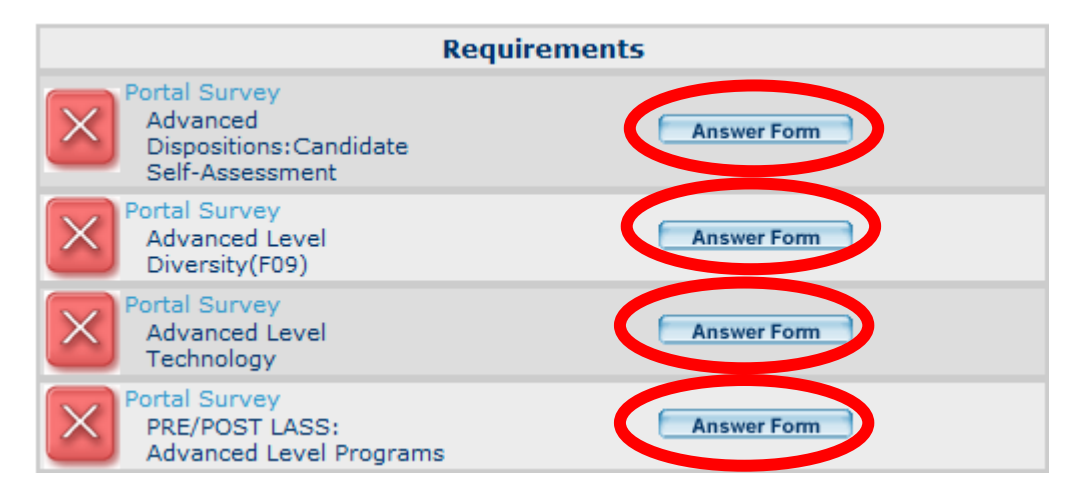

**Step 4: Before working on your current portal gather all of the files that you will need to submit the portal.** In order to enter the artifacts into the PASS-PORT portal you must follow the following steps:

1<sup>st</sup>: Upload the artifact into Pass-Port

 $2^{nd}$ : Once inside the portal click the  $\sqrt{A_{dd}\cdot A_{dd}\cdot A_{dd}}$  button, which is right above the requirements section and add the artifacts to the portal, the files should now be listed under the  $A_{dd}$  Artifact From Bin button

3<sup>rd</sup>: Once the artifacts have been uploaded, attach your standards and reflections by clicking the links below the file name.

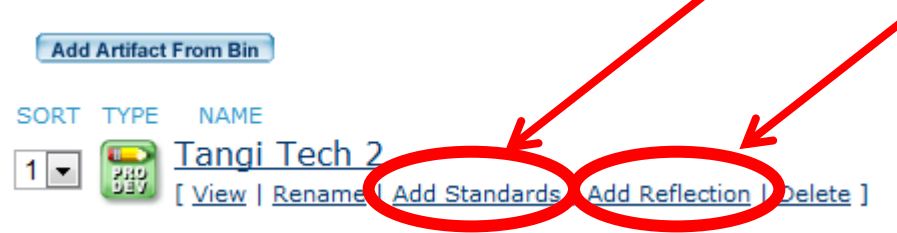

**Step 5: Choose ONE sample of a completed professional development activity** (select a technology training or conference that you attended at your school or business before enrolling in the program) and submit under the "Professional Development Activity: Advanced Level (PVII -ETEC)."

- Do not forgot to add the appropriate standard & reflection BEFORE attaching and submitting the artifact if you did not do so when you uploaded your artifact. Your reflection should state the reason for choosing the standard and show understanding of the standard.
- Request an evaluation from your ETEC 620 instructor.

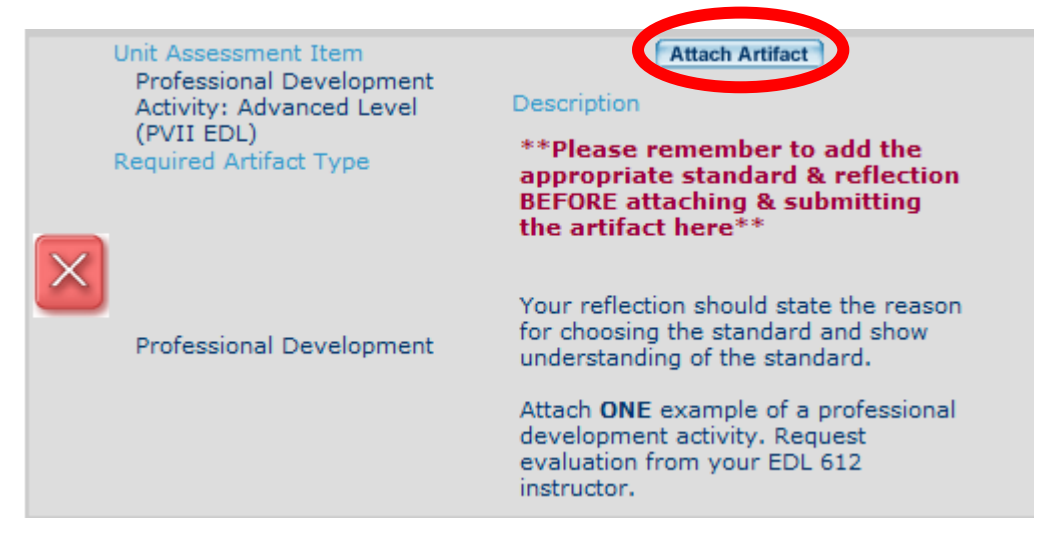

Once you click attach artifact a new page will appear.

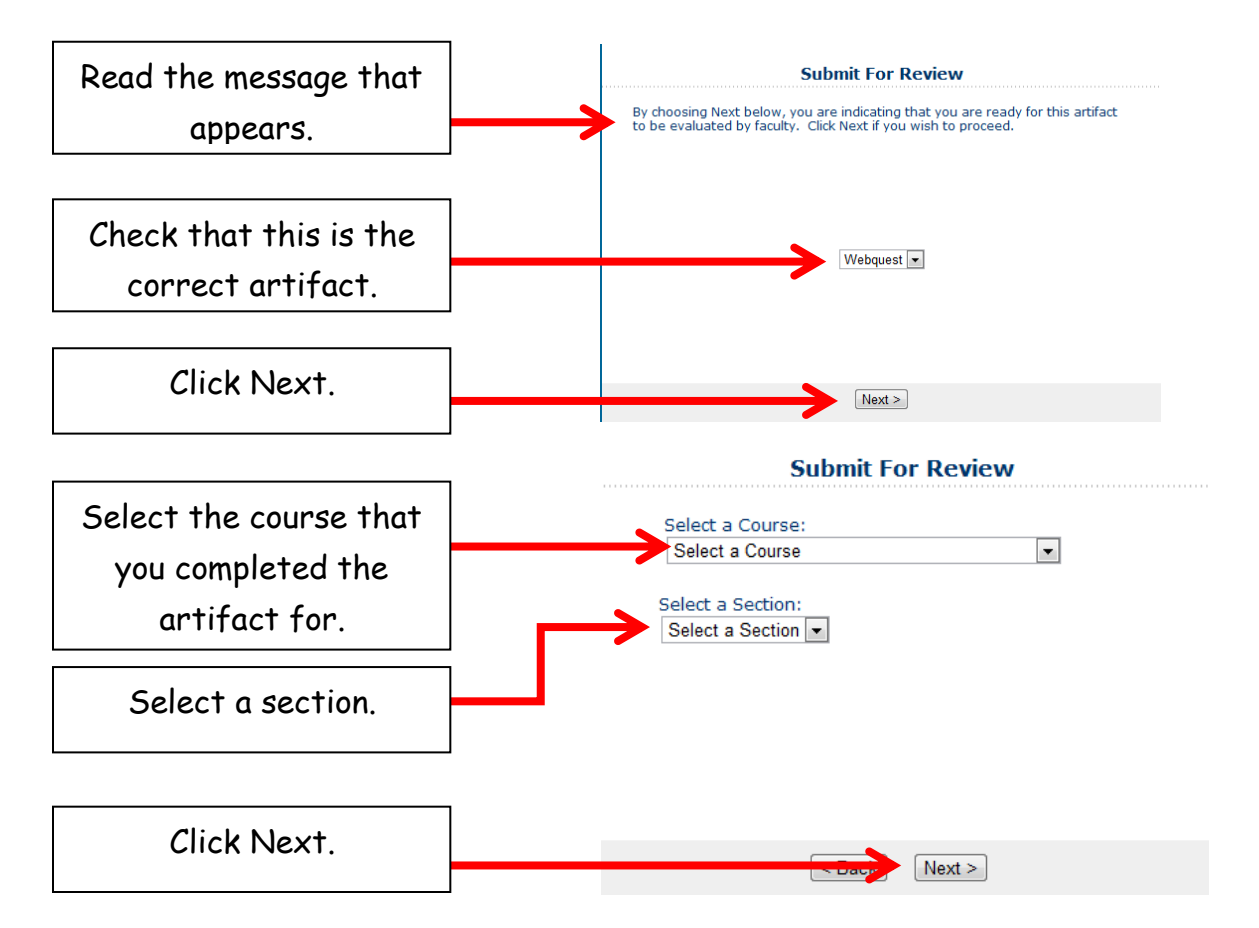

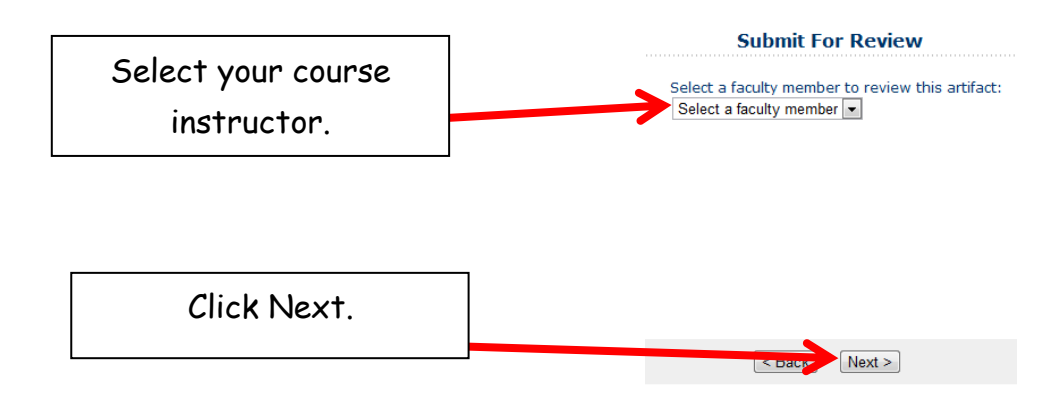

**You will be given the option to add a note here if you wish. If not just click next.** 

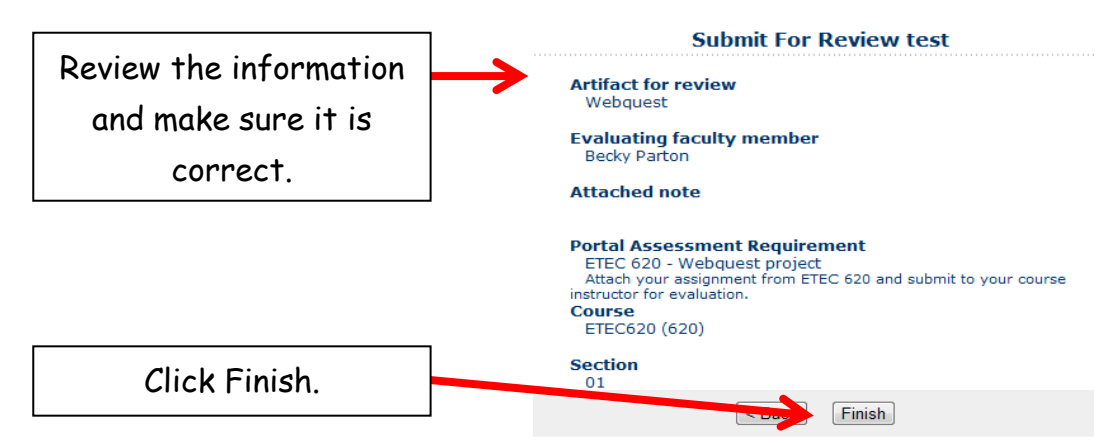

 **Once you click finish you will be brought back to your portal page, the "Attach Artifact" button will change to "Submitted"**

**Step 6: Next submit your Portal VII- Ed Tech- Entrance Placement Interview/Technology Integration for Portfolio**. This should be the letter that you sent in as part of the interview process for being accepted into the program. If you did not submit a letter, write a one page letter about your interest in the Educational Technology MED program to submit.

 Type this letter in MS Word or other text document outside PASS-PORT, upload it to your artifact bin, add it to the portfolio, follow the same steps as step 5 to attach it to this tab, and request evaluation from your ETEC 620 instructor.

**Step 7: Then complete your reflective summary**- reflections of learning (PVII ETEC). This reflection may be a short paragraph about where you were professionally before entering this program. The reflective summary should address "what it means to be an effective educator" referencing the components of the conceptual framework. You should reference artifacts and ELCC standards attached when addressing lessons learned, strengths and weaknesses of your performance, impact on student learning, and the applicability of future performance.

 Type this reflective summary in MS Word or other text document outside PASS-PORT, upload it to your artifact bin, add it to the portfolio, follow the same steps as step 5 to attach it to this tab, and request evaluation from your ETEC 620 instructor.

## **Step 8: Complete and lock your portfolio.**

 Once your instructor has reviewed your documents all the red x's will change to green checks.

- Then click the "Submit for Review" button which is now available where the "Add Artifact from Bin" button was before.
- Your portal is now complete and locked.

After you have Green Checks on ALL Requirements AND Status: Requirement Passed, then you should click the **Submit For Review** button found just under the directions for completing your portfolio. This will allow the program to Review and Lock your portal folio and you are ready for the next portal folio.

Once you have passed a portal folio, it is your responsibility to create the next one and begin entering artifacts. To do this: Click the Create Folio link beside the Portal Folios. This should automatically create your next folio.

**PORTAL FOLIOS** 

**CREATE FOLIO VIEW ARCHIVE** 

NOTE: If there is a Status: Unmet under any of the Unit Assessment Items in your portal folio, this will need to be corrected before submitting for Review. This usually means that the evaluation did not meet thresholds set for that evaluation.